## **Speaking Image (Слике које говоре)**

## **Упутство за рад са алатом Speaking Image**

Да бисмо користили овај алат, потребно је да одемо на <http://www.speakingimage.org/> и одаберемо опцију **Register and annotate your images**. Након тога појавиће се прозор за регистрацију.

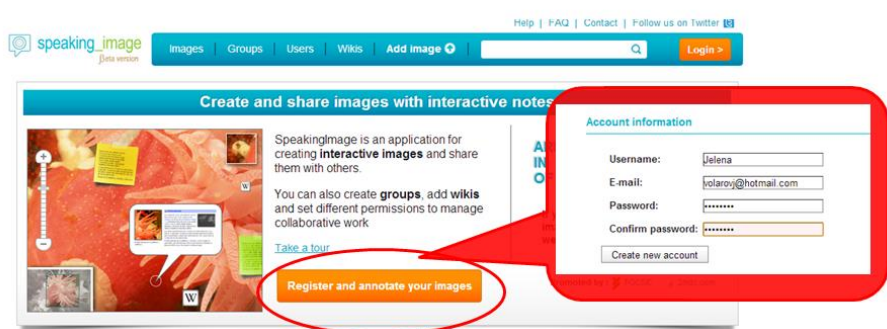

За регистрацију се захтева унос корисничког имена, имејл адресе и лозинке коју треба потврдити поновним уносом што нас води до стране на којој ћемо моћи да уредимо свој профил уношењем профилне слике и осталих информација које су предвиђене. Уређивање профила је опционо, што значи да алат можемо користити чак и ако нисмо детаљно уредили свој профил.

Сада, када смо креирали налог, можемо започети са креирањем прве интерактивне слике. Кликнућемп на ппцију **Add Image** у траци која се налази на врху стране и биће нам понуђена могућност да са свог рачунара увеземо слику на којој желимо да радимо.

Пошто смо одабрали и увезли слику са рачунара, отвара се едитор за уређење слике који има различите могућности означавања слике или неких њених делова. У

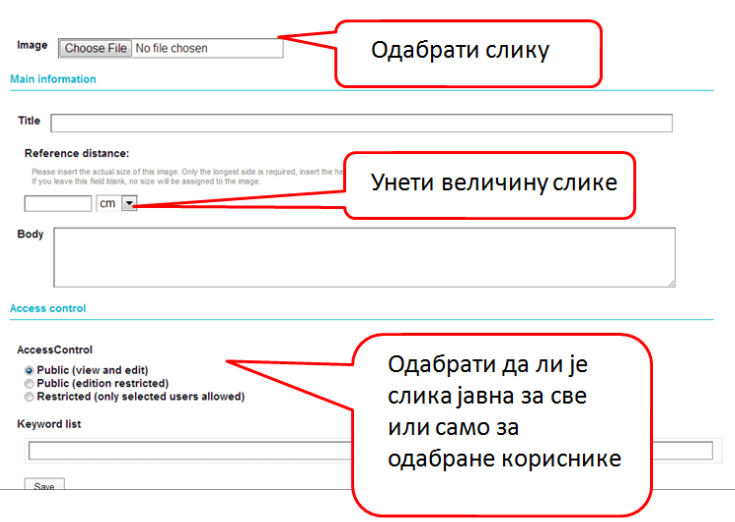

горњем десном делу екрана бирамо језичак Edit image и означавање слике може да започне. Величину слике и њен положај можете додатно уредити користећи дугмиће за навигацију и зумирање у левом горњем углу слике.

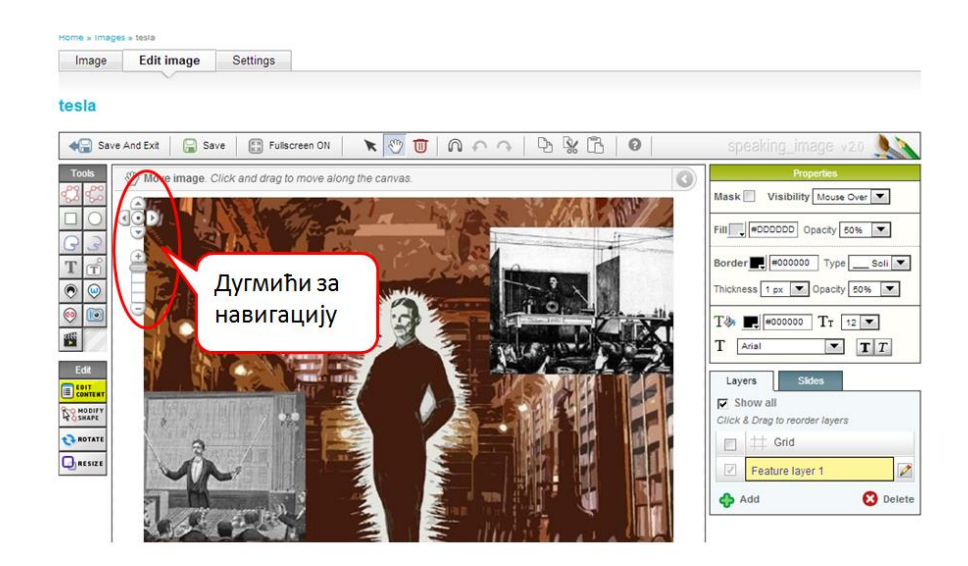

Важан део радне површине је смештен изнад саме слике. Ту се налазе дугмићи са ознаком стрелице, ручице и канте за отпатке као и дугмићи Magne[tic Tool, Undo/Redo](http://www.youtube.com/watch?v=qcN4DRHQi1A), Copy и Cut. Ако желимо да унесемо неку ознаку потребно је да нам је миш у режиму стрелице а затим да у левом бочном менију **(Tools**) изаберемо врсту ознаке коју желимо да унесемо на слику.

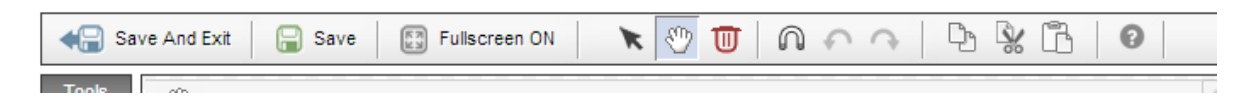

За селектовање ознака и објеката на слици, док је миш у режиму стрелице, селектујемо жељену ознаку или објекат превлачењем, држећи леви клик на мишу а потом бирамо канту за смеће (ако хоћемо да уклонимо ознаку), [Copy, Cat](http://www.youtube.com/watch?v=382DTggP9Y4) и Paste (ако желимо да направимо копију неке ознаке или ако желимо да ознаку са једног места преместимо на друго).

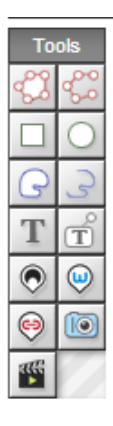

Алати за цртање који се појављују у овом менију су једноставни за употребу и пружају могућност да се поједини делови слике, било ког облика, истакну и уз њих постави неки садржај. Осим алата за цртање у бочном менију се налази и дугме са словом Т [\(Text blocks\)](Learn%20how%20to%20work%20with%20text%20blocks%20in%20Speaking%20Image.) чијим активирањем је могуће додати текст који додатно појашњава нашу слику. Истакнуте тачке ([Points of Interest](http://www.youtube.com/watch?v=s2FUkx4r4_A)) и истакнута поља ([Zones of Interest](http://www.youtube.com/watch?v=AtAP4-9cPcw)) су алати који омогућују да на слици означимо само једно мести или читаво поље произвољног облика и да уз ознаку унесемо и пратећи текст, слику, видео и линк.

Додатно дизајнирање ознака, зона, текстуалних блокова и објеката које смо убацили у слику, можемо постићи коришћењем десног бочног менија (**Properties**).

Кад на слици унесемо све измене које смо планирали потребно је сачувати их и изаћи из уређивачког модула а то постижемо кликом

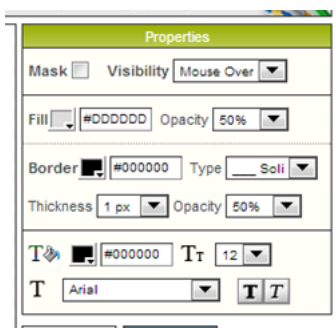

на дугме сачувај и изађи (Save and Exit). Тако сачувану слику можемо преузети или делити на социјалним мрежама а такође је могуће и уградити је помоћу ембед кода.

При поновном логовању све слике ће нам бити доступне на нашем налогу а до њих ћемо доћи кликом на стрелицу испод наше профилне слике, у горњем десном углу екрана, када из падајућег менија изаберемо Your Images. Ако на некој слици желимо да наставимо са радом, довољно је да на њу кликнемо а након тога одаберемо опцију Edit image.

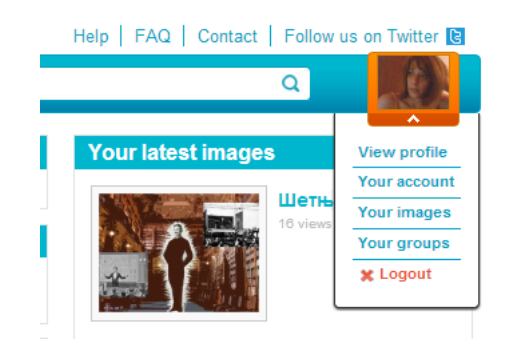

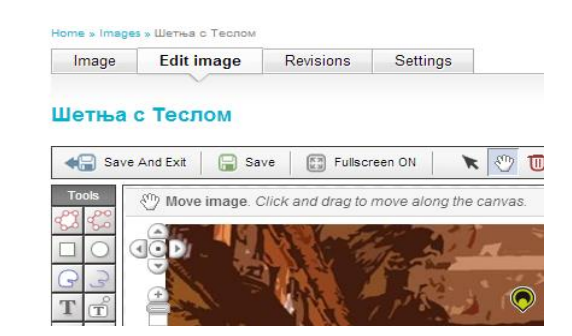

Опције за дељење интерактивне слике налазе се испод слике када нисмо у режиму уређивања слике.

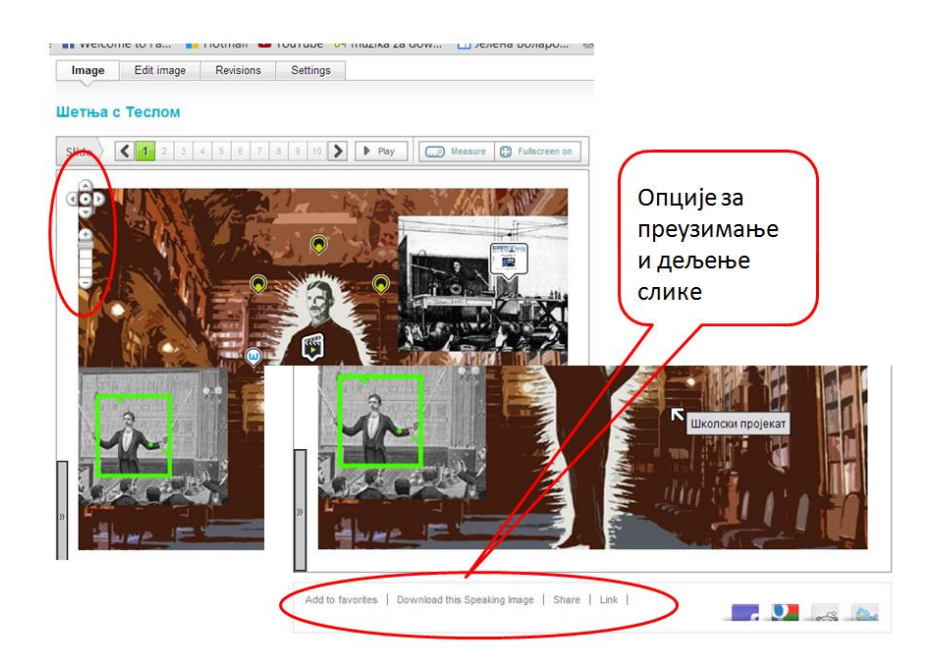

Кликом на **Share** можемо преузети ембед код за уграђивање слике у сајт или блог.

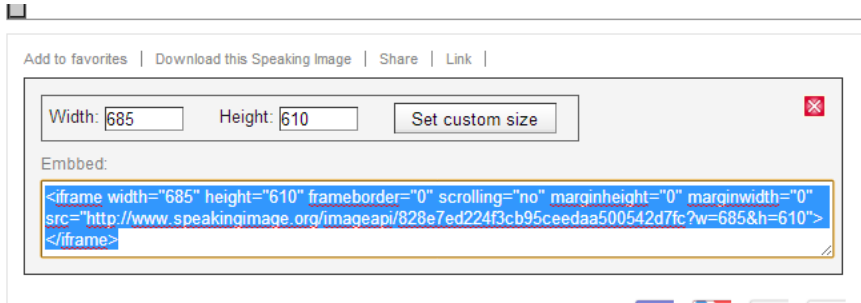

Speaking Image је апликација која пружа велике могућности при креирању интерактивних слика. Ова апликација дозвољава и креирање група и уређивање различитих дозвола за сараднички рад на једној слици. Како би креирали групу, користимо опцију **Groups** у хоризонталном менију на врху, па у новом прозору попунимо поља као што су назив групе, кратка информација о групи и кључне речи а затим бирамо слику на којој ће група радити. Треба водити рачуна о природи групе коју формирамо. Она може бити отворена (**Open**) што значи да јој свако може приступити, контролисана (Moderated) где захтеве за приступање групи одобрава администратор и затворена (**Closed**) где сам администратор креира групу. Одаберите једну од три понуђене опције кликните на **Save** и група је формирана.

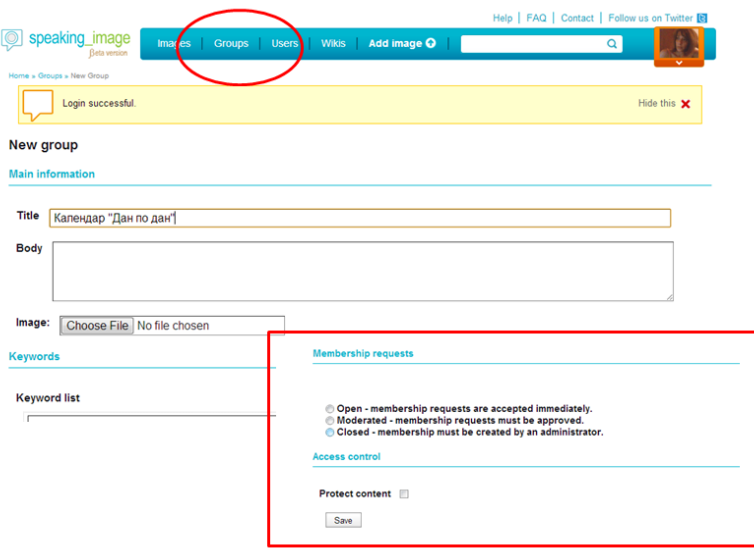

Ако је група затворена потребно је позвати чланове за придружење групи што се ради избором опције **Invite Member** која се налази у десном делу екрана како је приказано на слици.

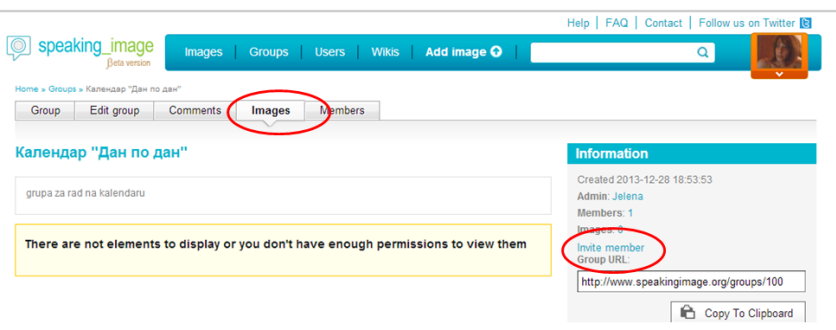

## **Примери**

Примере овако креиране слике можете погледати овде и овде, а кратке филмове са упутством за рад овде.

Јелена Воларов